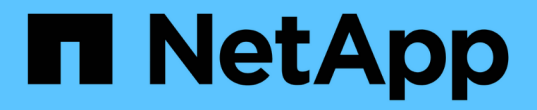

#### 查找资产:查询 OnCommand Insight

NetApp April 01, 2024

This PDF was generated from https://docs.netapp.com/zh-cn/oncommand-insight/howto/using-queries-toannotate-your-assets.html on April 01, 2024. Always check docs.netapp.com for the latest.

# 目录

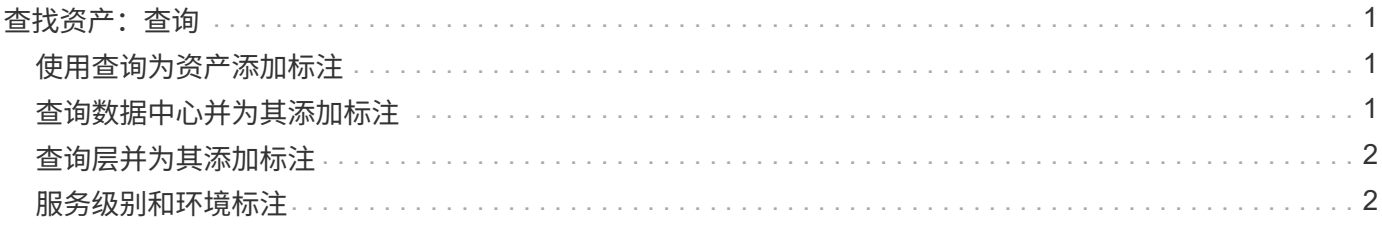

## <span id="page-2-0"></span>查找资产:查询

您可以使用功能强大的查询轻松地查找和显示环境中的资产。

#### <span id="page-2-1"></span>使用查询为资产添加标注

现在、您已经创建了初始标注、下面我们来了解如何将这些标注与特定资产相关联。

在下面的示例中、我们会将这些标注应用于特定资产。例如、我们将创建一个查询来列出驻留在特定数据中心中 的所有存储阵列、并使用相应的标注对这些存储阵列进行标记。然后、我们将对属于特定层和服务级别的资产执 行相同的操作。

#### <span id="page-2-2"></span>查询数据中心并为其添加标注

您可以使用查询将标注与环境中的相应资产相关联。在此示例中、我们将将数据中心标注 与选定资产相关联。

在数据源采集期间、Insight会收集所发现的每个资产的名称(以及其他信息)。在本示例<label> 中、我们假定您 的所有存储阵列都已根据其所在的数据中心进行命名、例如、对于驻留在森尼韦尔的阵列、命名 为`SVL\_NN\_SAN`。通过Insight查询、可以轻松地为这些资产添加标注。

- 以具有管理权限的用户身份登录到Insight
- 选择\*查询\*>\*+新建查询\*
- 下拉\*搜索…字段并选择**\***存储。此时将显示所有存储阵列的列表。
- 在\*名称\*筛选字段中、键入`Svl`并单击 按钮(或按Enter键)。现在、查询结果列表将进行更新、以便仅 显示包含字符串"`Svl`"的阵列。
- 筛选时、您可以单独使用或组合使用以下任意字符、以便在查询页面上的任何文本框中细化搜索范围:
	- 星号可用于搜索所有内容。例如、"`vol\* rhel`"显示以"`vol`"开头、以"`rhel`"结尾的资产。
	- 问号用于搜索特定数量的字符。例如、筛选"`SVL-PRD??-S12`"将显示SVL-PRD12-S12、SVL-PRD13-S12等。
	- 或运算符可用于指定多个实体。例如、"`FAS2240、CX600或FAS3270`"可查找多个存储型号。
- 选择要与此数据中心关联的存储阵列。选择所需的所有阵列后、单击\*操作\*按钮并选择\*编辑标注\*。
- 在\*添加标注\*对话框中、选择\*数据中心\*标注。
- 选择所需的\*值\*、例如"`DC1\_SVL`"。
- 单击 \* 保存 \* 。
- 如果查询结果页面上未显示数据中心列、请下拉\*列\*按钮并选择\*数据中心\*来选择该列。
- 如果需要、您可以单击查询页面右上角的\*保存\*按钮并为其指定一个唯一且明确的名称、以保存查询以供将 来使用。例如、"存储阵列- SVL数据中心`S`"。

如果您要将"`Svl`"标注与其他资产关联、请创建一个新查询、并对所需的每个资产类型执行以下步骤。

对每个数据中心中的资产重复上述步骤。

### <span id="page-3-0"></span>查询层并为其添加标注

您可以使用查询将标注与环境中的相应资产相关联。我们将在此处将这些层与相应的资产 关联起来。

之前、我们会为您的层设置标注。在此示例中、我们会将层与存储池关联起来、并假定您的层标注配置如下:

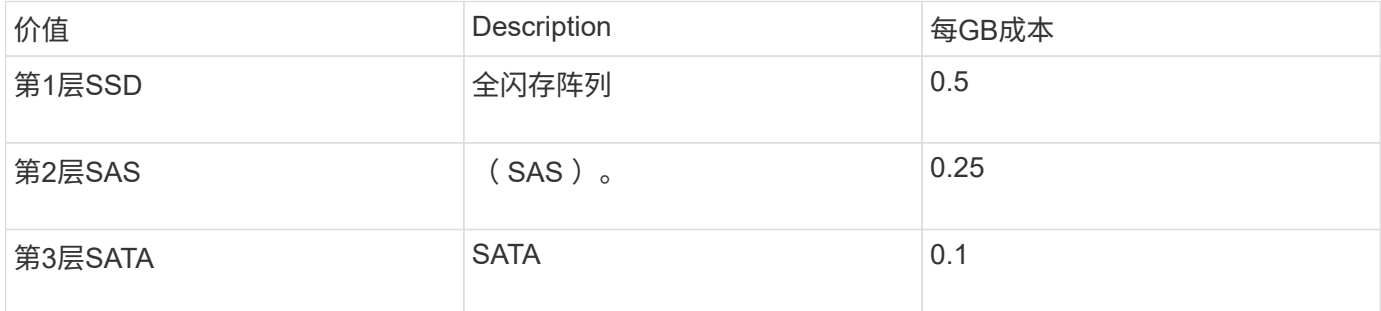

我们来搜索您环境中的所有SSD磁盘、并将"`Tier 1 SSD`"标注与它们关联起来。

- 以具有管理权限的用户身份登录到Insight
- 选择\*查询\*>\*+新建查询\*
- 下拉\*搜索…字段并选择**\***存储池。此时将显示所有存储池的列表。
- 此时、\*名称\*字段可能不有用、因此我们使用另一个字段。单击\*更多\*下拉列表并选择"`最小性能磁盘类型 `"。此字段列出了我们感兴趣的磁盘类型。在字段中输入`SSD`、然后单击 按钮。查询结果列表仅显 示SSD存储池。
- 您可以通过单击\*更多\*下拉列表并选择其他字段来进一步筛选。
- 选择要与此层关联的存储池。选择所需的所有存储池后、单击\*操作\*按钮并选择\*编辑标注\*。
- 在\*添加标注\*对话框中、选择\*层\*标注。
- 从列表中选择所需的\*值\*。在此示例中、选择"`第1层SSD`"。
- 单击 \* 保存 \* 。
- 如果"查询结果"页面上未显示"层"列、请下拉\*列\*按钮并选择\*层\*来选择该列。此时、您应看到与资产关联的 相应标注。
- 单击查询页面右上角的\*保存\*按钮并为其指定一个唯一且明确的名称、以保存查询。例如、"S存储池-第1 层SSD"。

如果要将"`第1层SSD`"标注与其他资产关联、请创建一个新查询、并对所需的每个资产类型执行以下步骤。

对其余每个层中的资产重复上述步骤。

#### <span id="page-3-1"></span>服务级别和环境标注

使用您所学的步骤和概念向相应资产添加服务级别和环境标注。

要向环境中的相应资产添加服务级别和环境标注、请按照上述步骤进行操作、选择所需资产以及相应的服务级别 或环境标注。您可以将多个标注与同一资产关联、实际上、这种做法将使您能够通过Insight更灵活地管理您的环

现在、您已创建查询来为资产添加标注、您可以通过多种不同的方式使用这些标注、例如:

- 性能策略、用于在所需资产上发生事件时向您发出警报
- 用于监控活动的自定义信息板和小工具
- 报告

#### 版权信息

版权所有 © 2024 NetApp, Inc.。保留所有权利。中国印刷。未经版权所有者事先书面许可,本文档中受版权保 护的任何部分不得以任何形式或通过任何手段(图片、电子或机械方式,包括影印、录音、录像或存储在电子检 索系统中)进行复制。

从受版权保护的 NetApp 资料派生的软件受以下许可和免责声明的约束:

本软件由 NetApp 按"原样"提供,不含任何明示或暗示担保,包括但不限于适销性以及针对特定用途的适用性的 隐含担保,特此声明不承担任何责任。在任何情况下,对于因使用本软件而以任何方式造成的任何直接性、间接 性、偶然性、特殊性、惩罚性或后果性损失(包括但不限于购买替代商品或服务;使用、数据或利润方面的损失 ;或者业务中断),无论原因如何以及基于何种责任理论,无论出于合同、严格责任或侵权行为(包括疏忽或其 他行为),NetApp 均不承担责任,即使已被告知存在上述损失的可能性。

NetApp 保留在不另行通知的情况下随时对本文档所述的任何产品进行更改的权利。除非 NetApp 以书面形式明 确同意,否则 NetApp 不承担因使用本文档所述产品而产生的任何责任或义务。使用或购买本产品不表示获得 NetApp 的任何专利权、商标权或任何其他知识产权许可。

本手册中描述的产品可能受一项或多项美国专利、外国专利或正在申请的专利的保护。

有限权利说明:政府使用、复制或公开本文档受 DFARS 252.227-7013(2014 年 2 月)和 FAR 52.227-19 (2007 年 12 月)中"技术数据权利 — 非商用"条款第 (b)(3) 条规定的限制条件的约束。

本文档中所含数据与商业产品和/或商业服务(定义见 FAR 2.101)相关,属于 NetApp, Inc. 的专有信息。根据 本协议提供的所有 NetApp 技术数据和计算机软件具有商业性质,并完全由私人出资开发。 美国政府对这些数 据的使用权具有非排他性、全球性、受限且不可撤销的许可,该许可既不可转让,也不可再许可,但仅限在与交 付数据所依据的美国政府合同有关且受合同支持的情况下使用。除本文档规定的情形外,未经 NetApp, Inc. 事先 书面批准,不得使用、披露、复制、修改、操作或显示这些数据。美国政府对国防部的授权仅限于 DFARS 的第 252.227-7015(b)(2014 年 2 月)条款中明确的权利。

商标信息

NetApp、NetApp 标识和 <http://www.netapp.com/TM> 上所列的商标是 NetApp, Inc. 的商标。其他公司和产品名 称可能是其各自所有者的商标。